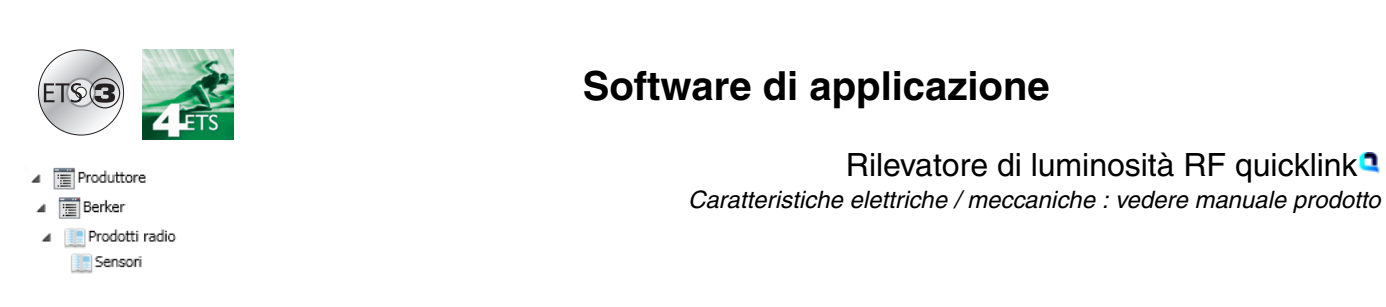

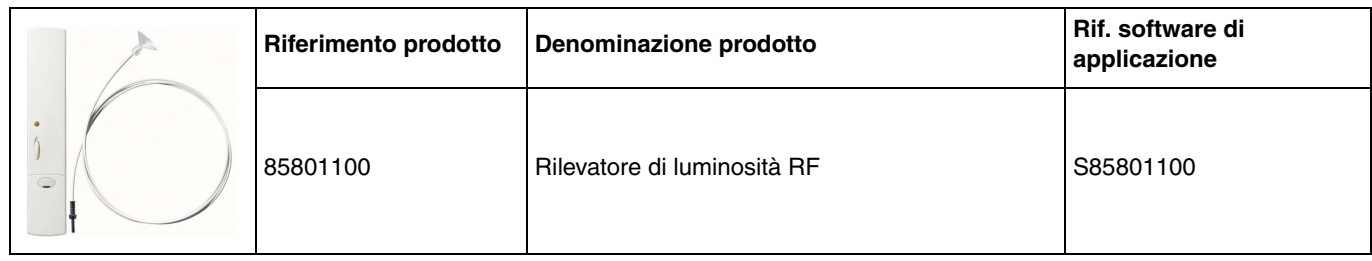

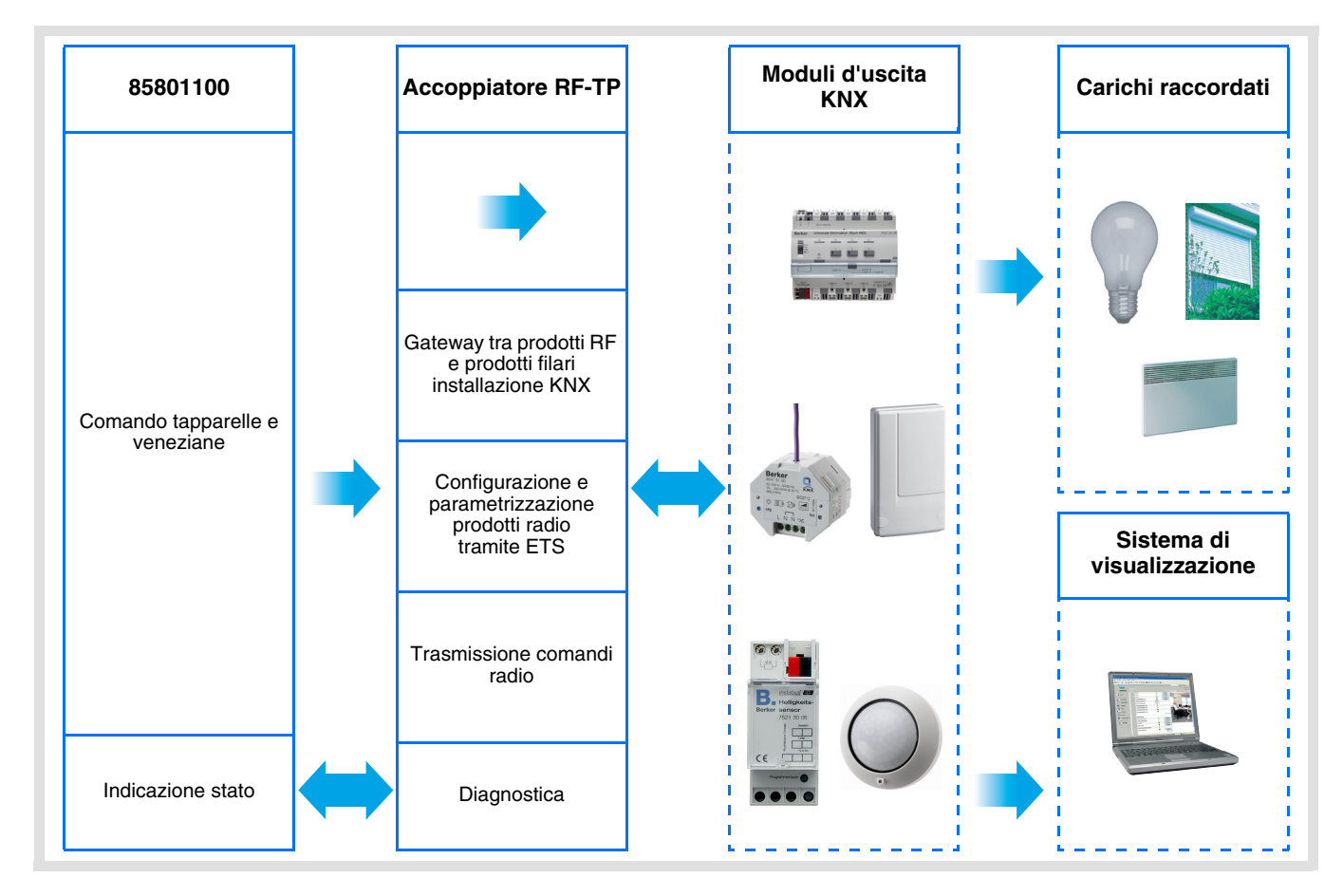

# **Indice**

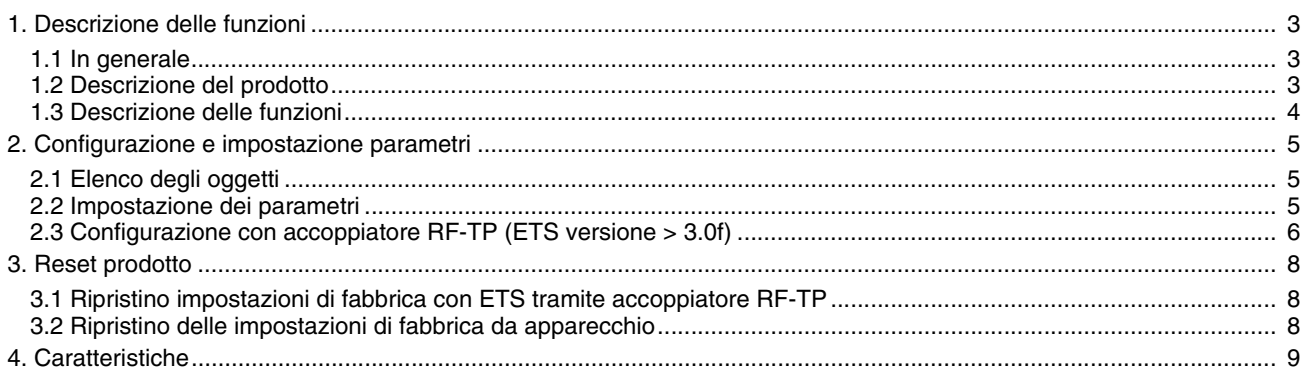

# <span id="page-2-0"></span>**1. Descrizione delle funzioni**

### <span id="page-2-1"></span>**1.1 In generale**

Il rilevatore di luminosità RF a cui fa riferimento il presente documento è un prodotto radio Quicklink<sup>Q</sup>. I prodotti di tale gamma sono riconoscibili grazie al pulsante di configurazione **cfg** di cui sono muniti. Quicklink<sup>a</sup> designa il modo configurazione senza uso di software.

Tutti i prodotti della gamma possono essere configurati anche in E mode tramite configuratore USB o in S mode tramite ETS mediante l'accoppiatore RF-TP.

Il presente documento descrive il principio di configurazione con il software ETS mediante l'accoppiatore RF-TP e le funzioni disponibili in tale modo.

In uno stesso impianto, utilizzare un solo modo di configurazione.

#### **Per riutilizzare un prodotto precedentemente programmato in un altro impianto, a prescindere dal modo di configurazione, è necessario provvedere al ripristino delle impostazioni di fabbrica del prodotto.**

#### Specificità dei trasmettitori RF quicklink<sup>1</sup>

Premendo il pulsante **cfg** è possibile attivare il modo configurazione. In tale modo il prodotto comunica in modo bidirezionale. Di conseguenza per effettuare le operazioni di numerazione o programmazione, non sarà più necessario avvicinare i trasmettitori da configurare all'accoppiatore RF-TP. Sarà sufficiente rimanere a portata radio.

## <span id="page-2-2"></span>**1.2 Descrizione del prodotto**

Il rilevatore di luminosità è un trasmettitore radio KNX alimentato a pila. Tale rilevatore serve per il comando automatico di tapparelle e veneziane (v. Figura 1). A seconda della luminosità rilevata e delle soglie impostate il rilevatore comanda la salita o la discesa delle tapparelle / veneziane per riparare il locale dal sole e / o attivare la funzione crepuscolare. La luminosità viene misurata a livello della finestra tramite un sensore a ventosa. Il prodotto non invia valori relativi alla luminosità.

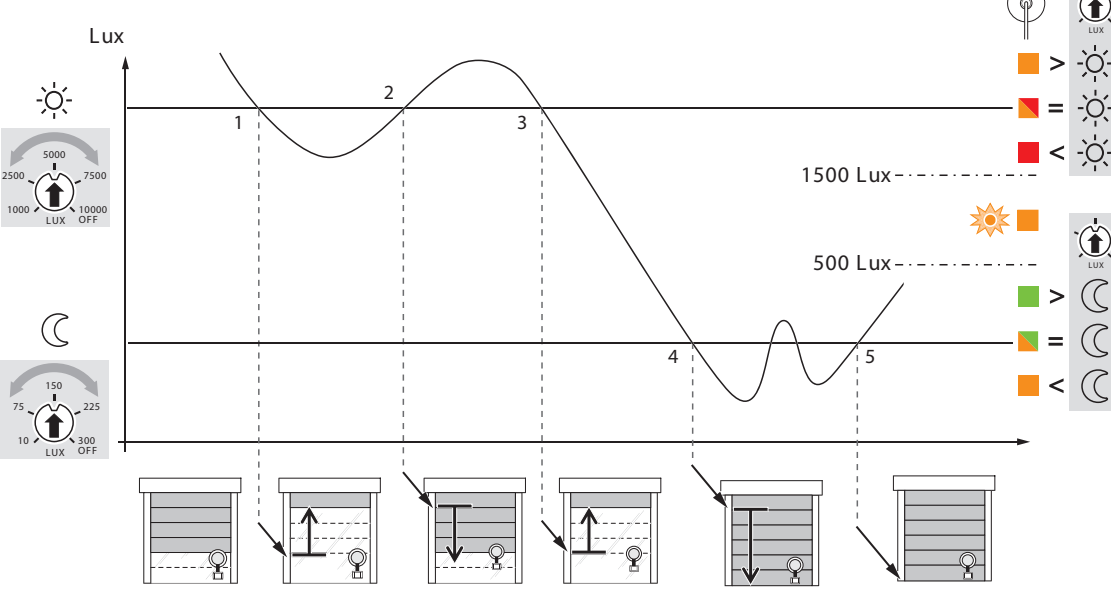

1 : Lux < soglia  $\oslash$  = Salita della tapparella

2 : Lux > soglia  $\circledX$  = Discesa della tapparella fino al livello del sensore, quindi salita per 1 s in modo da garantire la possibilità di effettuare nuovi rilevamenti

2 : Lux > soglia  $\Diamond$  = Salita della tapparella

 $4:$  Lux < soglia  $\mathbb C$  = Discesa completa della tapparella

5 : Lux < soglia  $\mathbb C$  = Risalita automatica disattivata

I comandi KNX di Salita e Discesa dipendono da :

- Scelta della funzione selezionata a livello dei potenziometri: protezione dal sole (soglia > 1500 lux) e / o funzione crepuscolare (soglia < 500 lux),
- Impostazione della / e soglia / e di luminosità.

Per selezionare la funzione desiderata e impostare le soglie di luminosità è necessario agire direttamente sul prodotto (parametri non presenti in ETS).

Un apposito pulsante posto sulla parte anteriore del prodotto consente all'utente di interrompere il funzionamento automatico dello stesso (nessuna trasmissione radio ad eccezione dell'oggetto **Indicazione stato - Stato batteria**). Modificando le impostazioni è possibile inibire tale pulsante; così facendo si otterrà il funzionamento automatico permanente del prodotto.

#### **Compatibilità**

Il rilevatore di luminosità può comandare tutti gli attuatori di tapparelle KNX, siano essi radio o filari, in base alla funzione automatismo descritta in figura 1.

#### **Funzione Test**

Questo modo permette di eseguire un test rapido della configurazione impostata (fare riferimento alle istruzioni d'uso del prodotto).

#### Temporizzazione

Quando la tapparella è completamente chiusa la frequenza con la quale viene misurata la luminosità passa a 20 mn. Durante il giorno, prima che venga inviato un comando nel caso in cui si oltrepassi una delle soglie, la luminosità è misurata ogni 15 mn circa.

### <span id="page-3-0"></span>**1.3 Descrizione delle funzioni**

Il rilevatore di luminosità è interamente dedicato all'automatismo per il comando delle tapparelle. Il dispositivo propone solo i 3 oggetti seguenti :

- Ingresso Salita / Discesa,
- Ingresso Inclinazione lamelle / Stop,
- Indicazione stato Stato Batteria.

# <span id="page-4-0"></span>**2. Configurazione e impostazione parametri**

### **2.1 Elenco degli oggetti**

### ■ Ingresso - Salita / Discesa

L'oggetto **Ingresso - Salita / Discesa** viene inviato automaticamente in funzione delle regolazioni effettuate manualmente sui 2 potenziometri del rilevatore (nessun parametro previsto).

### ■ Ingresso - Inclinazione lamelle / Stop

L'oggetto **Ingresso - Inclinazione lamelle / Stop** viene inviato automaticamente in base alle regolazioni effettuate manualmente sui 2 potenziometri del rilevatore (nessun parametro previsto). Il rilevatore aziona la tapparella, ma non offre la funzione di inclinazione delle lamelle. Per questo oggetto viene utilizzato solo il comando Stop.

### ■ Indicazione stato - Stato Batteria

L'oggetto **Indicazione stato - Stato batteria** è un'informazione inviata al bus quando la carica della batteria raggiunge il livello critico. L'informazione non è emessa periodicamente. L'informazione viene emessa solo dopo aver oltrepassato la soglia critica.  $0 =$  Livello basso

1 = Livello alto, (Pile OK). Inviato dopo aver sostituito le pile con delle pile nuove. Nessun parametro.

## <span id="page-4-1"></span>**2.2 Impostazione dei parametri**

Nel rilevatore di luminosità 85801100 è possibile impostare un unico parametro.

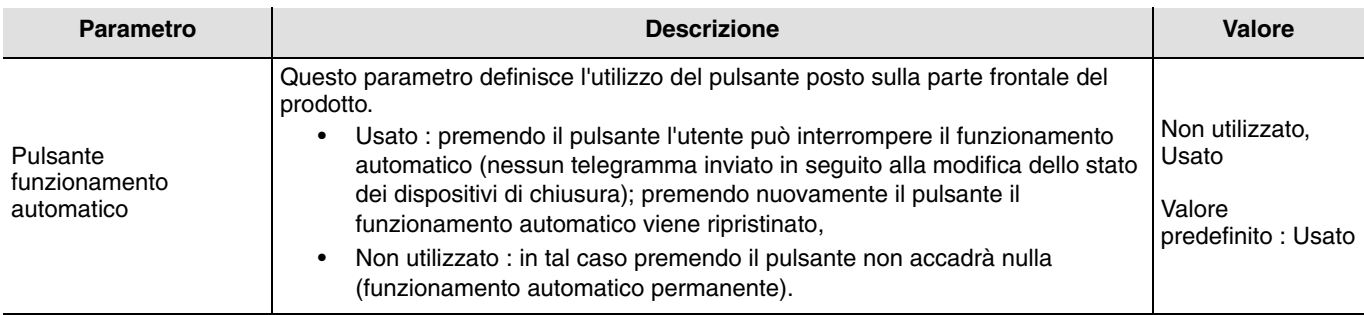

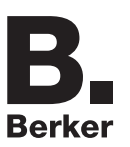

### <span id="page-5-0"></span>**2.3 Configurazione con accoppiatore RF-TP (ETS versione**  $\geq$  **3.0f)**

#### ■ Principio di configurazione

L'accoppiatore RF-TP consente di configurare tramite ETS sia i prodotti radio di un impianto KNX radio che quelli di un impianto KNX misto con prodotti radio e filari bus. In modalità normale, i trasmettitori radio funzionano in modo unidirezionale. La configurazione si effettua in modo bidirezionale.

#### **Procedura :**

- Creare nel progetto ETS una linea dedicata ai prodotti radio. Inserire in tale linea innanzitutto l'accoppiatore RF-TP, quindi gli altri prodotti radio,
- Effettuare la programmazione, la regolazione dei parametri e l'indirizzamento dell'insieme di tutti i prodotti radio ad eccezione dell'accoppiatore RF-TP,
- Scaricare l'indirizzo fisico dell'accoppiatore RF-TP; l'indirizzo deve essere del tipo 1.1.0 (deve sempre finire con uno zero),
- Installare il plug-in dell'accoppiatore RF-TP : Cliccare con il tasto destro del mouse sul diagramma ad albero ETS, quindi selezionare **modifica i parametri**. Per installare il plug-in, è necessario disporre dei diritti di Amministratore di Windows.

#### ■ Indirizzamento fisico :

- Cliccare sul pulsante **Indirizzamento fisico** per far comparire la schermata relativa all'indirizzamento fisico del plug-in,
- Selezionare il prodotto da indirizzare e cliccare sul campo **Addressing** nella riga del menu in alto a sinistra della finestra,
- Premere il tasto **cfg** di ogni trasmettitore radio quindi cliccare su **Ricerca prodotti** (se il prodotto non viene trovato effettuare un **RESET device out of installation**, o intervenire manualmente sul prodotto premendo il tasto cfg > 10 s)
- Selezionare il prodotto da indirizzare e cliccare su **Attribuisci indirizzo**. L'indirizzamento fisico del prodotto viene eseguito. Il prodotto è ora parte integrante del sistema,
- Dopo aver scaricato l'indirizzo fisico, il simbolo (1) appare sulla parte anteriore del prodotto,
- Ripetere l'operazione con gli altri trasmettitori radio.

Attenzione : Se l'operazione è interrotta per più di 10 mn, è necessario premere nuovamente il tasto **cfg** dei prodotti radio da programmare.

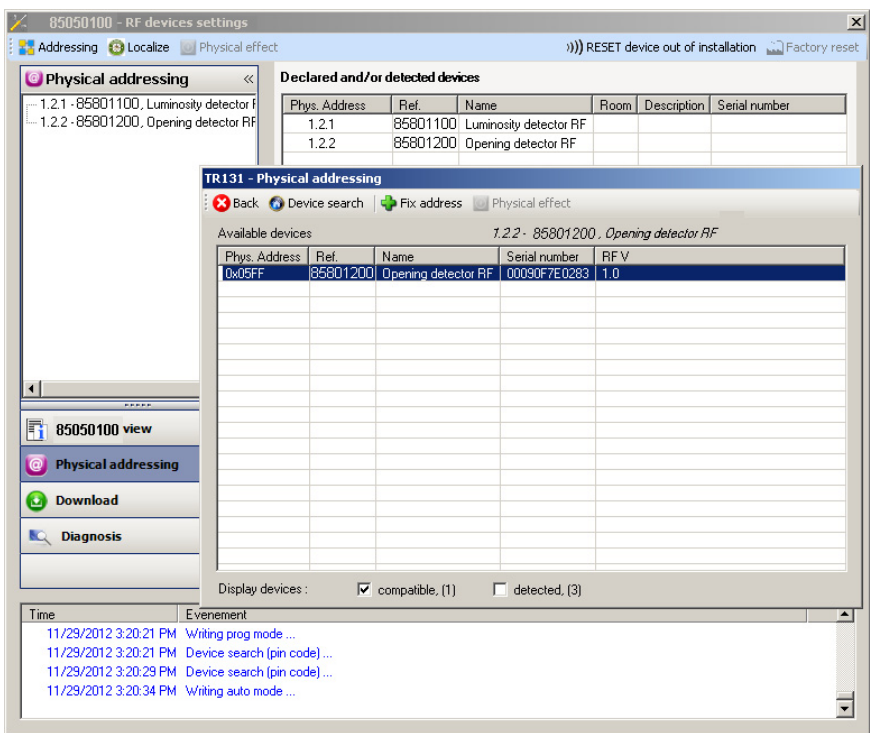

### ■ Download programma e parametri

Per eseguire questa operazione è necessario accedere alla schermata **Download** del plug-in. •Cliccare su **Download** e seguire le istruzioni che compaiono sullo schermo.

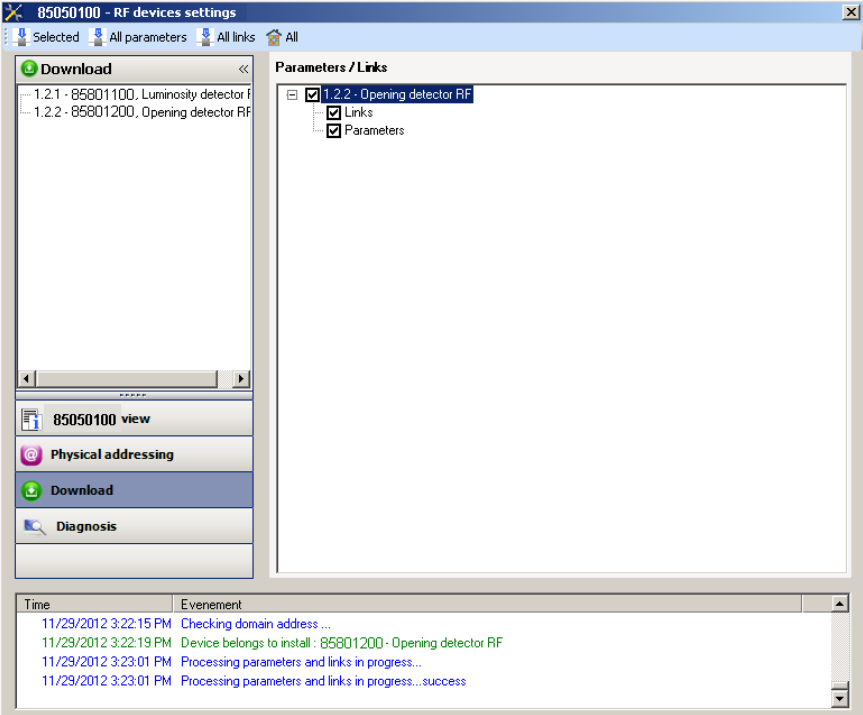

Per provare le funzioni e la comunicazione radio KNX, tornare al modo normale e attendere 15 s quindi premere uno dei tasti di comando del trasmettitore.

Attenzione : Durante i test funzionali il plug-in dell'accoppiatore RF-TP deve essere disattivato.

N.B. : Per maggiori informazioni fare riferimento alla descrizione del software di applicazione dell'accoppiatore RF-TP.

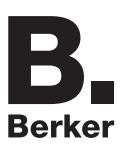

## <span id="page-7-0"></span>**3. Reset prodotto**

Questa funzione consente di ripristinare il prodotto alla configurazione iniziale (ripristino delle impostazioni di fabbrica). Una volta ripristinato alle impostazioni di fabbrica il prodotto può essere riutilizzato in un nuovo sistema. Il ripristino delle impostazioni di fabbrica può essere effettuato sia direttamente sul prodotto, sia tramite il plug-in dell'accoppiatore RF-TP. Quest'ultima soluzione è raccomandata se il prodotto fa parte del sistema configurato mediante ETS, in questo modo il prodotto sarà cancellato dal progetto.

### <span id="page-7-1"></span>**3.1 Ripristino impostazioni di fabbrica con ETS tramite accoppiatore RF-TP**

- •Per i prodotti facenti parte dell'impianto (riconosciuti dall'accoppiatore RF-TP) : All'interno del menu **Physical addressing**, selezionare **Factory reset**, quindi seguire le istruzioni che compaiono sullo schermo,
- •Per i prodotti non facenti parte dell'impianto (non riconosciuti dall'accoppiatore RF-TP) : All'interno del menu **Physical addressing**, selezionare **RESET device out of installation**, quindi selezionare **Unidirectional device with Addr. button**.

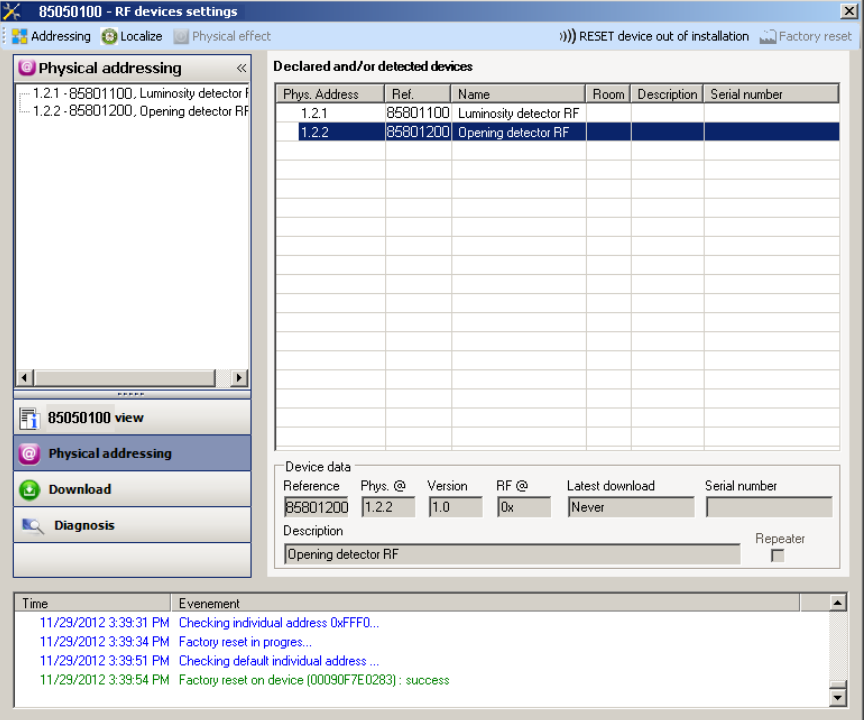

## <span id="page-7-2"></span>**3.2 Ripristino delle impostazioni di fabbrica da apparecchio**

È sempre possibile effettuare il ripristino delle impostazioni di fabbrica direttamente sul prodotto.

Ripristino delle impostazioni di fabbrica da apparecchio :

Esercitare una pressione prolungata (> di 10 secondi) sul pulsante **cfg**, quindi rilasciare il pulsante non appena il LED **cfg** inizia a lampeggiare,

Attendere lo spegnimento del LED **cfg** che indica che la procedura di ripristino delle impostazioni di fabbrica è terminata.

Nota :

Per riutilizzare con ETS, un prodotto precedentemente programmato in un altro impianto tramite TX100 o quicklink<sup>1</sup>, è necessario provvedere al ripristino delle impostazioni di fabbrica del prodotto.

# <span id="page-8-0"></span>**4. Caratteristiche**

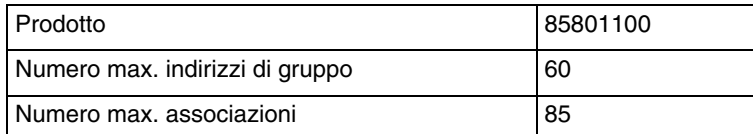

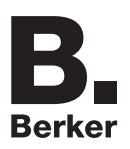

# Berker GmbH & Co. KG

Klagebach 38 58579 Schalksmühle/Germany Telefon + 49 (0) 2355/905-0<br>Telefax + 49 (0) 2355/905-111 www.berker.de